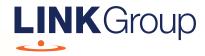

## Virtual Meeting Online Guide

### Before you begin

Ensure your browser is compatible. Check your current browser by going to the website: **whatismybrowser.com** 

Supported browsers are:

- Chrome Version 44 & 45 and after
- Firefox 40.0.2 and after
- Safari OS X v10.9 & OS X v10.10 and after
- Internet Explorer 9 and up

## To attend and vote you must have your Member Number.

Appointed Proxy: Your proxy number will be provided by Link before the meeting.

Please make sure you have this information before proceeding.

## Virtual Meeting Online Guide

## Step 1

Open your web browser and go to https:// www.policebank.com.au/about-us/annualreports.

Click on the link: **Participate in the 2021 AGM** 

Login to the online portal using your full name, mobile number, email address and company name (if applicable).

To proceed further you will need to read and accept the terms and conditions by ticking the box.

Click on the 'Continue' button.

| Welcome to the Link Group Annual General<br>Meeting        |
|------------------------------------------------------------|
| Please register your details to participate                |
| 🐣 Full Name                                                |
| <b>%</b> Mobile (e.g. 022 123 1234)                        |
| 🖾 Email                                                    |
| 😁 Company Name                                             |
| □ I have read and accept the <u>Terms &amp; Conditions</u> |
| REGISTER AND WATCH AGM                                     |
| Help Numbers: 1800 990 363                                 |
|                                                            |

## Step 2

Select your **'Registration Type'** from the drop-down box by choosing – Member, Proxyholder or Guest.

| LINK                                                                                               | Group          |  |
|----------------------------------------------------------------------------------------------------|----------------|--|
| Welcome to the Link Group Annual<br>General Meeting<br>Please register your details to participate |                |  |
| YOUR DETAILS                                                                                       | VOTING DETAILS |  |
| Registration Type                                                                                  |                |  |
| Please select                                                                                      | ~              |  |
| Please select                                                                                      |                |  |
| Member                                                                                             |                |  |
| Proxy                                                                                              |                |  |
|                                                                                                    |                |  |
| Guest                                                                                              |                |  |
|                                                                                                    | REGISTER       |  |

## Step 3

Follow the instructions below that correspond to the **'Registration Type'** you selected in Step 2.

#### Member

At 'Registration Type' select **'Member'** from the dropdown box. Enter your Member Number.

Click the 'Register' button.

| Welcome to the Link Group Annual<br>General Meeting<br>Please register your details to participate |                |  |
|----------------------------------------------------------------------------------------------------|----------------|--|
| YOUR DETAILS                                                                                       | VOTING DETAILS |  |
| Registration Type                                                                                  |                |  |
| Member                                                                                             | ~              |  |
| Member Number                                                                                      |                |  |
| BACK                                                                                               | REGISTER       |  |

#### Proxyholder

At 'Registration Type' select **'Proxy'** from the drop-down box.

Click the 'Register' button.

| r details to participate |
|--------------------------|
|                          |
| VOTING DETAILS           |
|                          |
|                          |
|                          |
|                          |
|                          |
|                          |
|                          |
|                          |
|                          |

### **Navigating**

Once you have logged in you will see:

- On the left a live video webcast of the Meeting
- On the right the presentation slides that will be addressed during the Meeting.

**Note:** After you have logged in we recommend that you keep your browser open for the duration of the meeting. If you close your browser, your session will expire. If you attempt to log in again, you will be sent a recovery link via email for security purposes.

At the bottom of the webpage under the webcast and presentation there are three boxes. Refer to each section below for operating instructions.

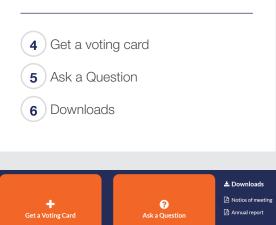

# Virtual Meeting Online Guide

## 4. Get a voting card

If you have logged in as a member, your voting card will appear with all of the resolutions to be voted on by Members at the Meeting (as set out in the Notice of Meeting). You may need to use the scroll bar on the right hand side of the voting card to view all resolutions.

If you have multiple votes to register- click on the 'Get a Voting Card' button.

| Please provide your Shareholder or Proxy details |  |
|--------------------------------------------------|--|
|                                                  |  |
| MEMBER DETAILS                                   |  |
| Member Number                                    |  |
|                                                  |  |
| SUBMIT DETAILS AND VOTE                          |  |
|                                                  |  |
| OR                                               |  |
|                                                  |  |
| PROXY DETAILS                                    |  |
| Proxy Number                                     |  |
|                                                  |  |
| SUBMIT DETAILS AND VOTE                          |  |
|                                                  |  |

If you are an individual or joint Member you will need to register and provide validation by entering your Member number.

If you are an appointed Proxy, please enter the Proxy Number issued by Link in the PROXY DETAILS section. Then click the **'SUBMIT DETAILS AND VOTE'** button.

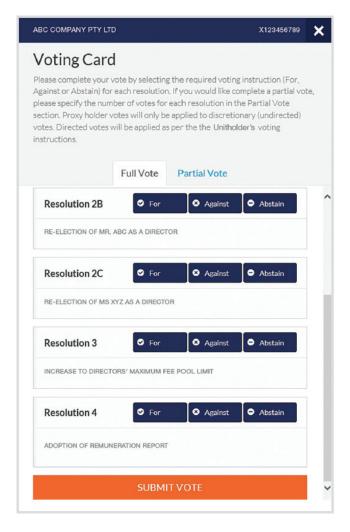

#### Voting

To submit a vote on a resolution click on the **'For'**, **'Against'**, or **'Abstain'** voting buttons.

Once you have finished voting on the resolutions scroll down to the bottom of the box and click on the **'Submit Vote'** button.

**Note:** You can close your voting card without submitting your vote at any time while voting remains open.

The voting card will appear on the bottom left corner of the webpage. The message **'Not yet submitted'** will appear at the bottom of the page.

You can edit your voting card at any point while voting is open by clicking on **'Edit Card'**. This will reopen the voting card with any previous votes made.

## 5. How to ask a question

Note: Only Members are eligible to ask questions.

To ask a question, click on the **'Ask a Question'** box either at the top or bottom of the webpage.

The **'Ask a Question'** box will then pop up with two sections for completion.

|                    | Ask a Question                                                                                                    |  |  |
|--------------------|----------------------------------------------------------------------------------------------------|--|--|
| answer :<br>select | come any questions that you may have and will endeavour to<br>all questions during the Meeting. To submit a question, please<br>what the question pertains to and type your question in the<br>ded area. If you have multiple questions please submit each<br>individually. |  |  |
| Regarding          | General Business 🔹                                                                                                    |  |  |
| Question           |                                                                                                    |  |  |
| Type you           | r question here                                                                                                    |  |  |
|                    |                                                                                                    |  |  |

In the **'Regarding'** section click on the drop down arrow and select the category/resolution for your question.

Click in the **'Question'** section and type your question and click on **'Submit'**.

A '**View Questions**' box will appear where you can view your questions at any point. Only you can see the questions you have asked.

If your question has been answered and you would like to exercise your right of reply, you can do so by submitting another question.

Note that not all questions are guaranteed to be answered during the Meeting, but we will do our best to address your concerns.

| answer all questions during the Meeting. |  |
|------------------------------------------|--|
| Question 1                               |  |
| General Business                         |  |
| When will you be holding your next AGM?  |  |

## 6. Downloads

View relevant documentation in the Downloads section.

## 7. Voting closing

Voting will end 5 minutes after the close of the Meeting.

At the conclusion of the Meeting a red bar with a countdown timer will appear at the top of the Webcast and Slide screens advising the remaining voting time. If you have not submitted your vote, you should do so now.

#### Contact us

## 5. Phone Participation

#### What you will need

- a) Land line or mobile phone
- b) Your name and member number.
- c) To obtain your unique PIN, please contact Link Market Services on +61 1800 990 363 by 5:00pm on 25 January 2022.

#### Joining the Meeting via Phone

#### Step 1

From your land line or mobile device, call: 1800 798 110 or +61 2 7201 7093.

#### Step 2

You will be greeted with a welcome message and provided with instructions on how to participate in the Meeting. Please listen to the instructions carefully.

At the end of the welcome message you will be asked to provide your PIN by the moderator. This will verify you as a securityholder and allow you to ask a question on the resolutions at the Meeting.

#### Step 3

Once the moderator has verified your details you will be placed into a waiting room where you will hear music playing.

Note: If your holding cannot be verified by the moderator, you will attend the Meeting as a visitor and will not be able to ask a question.

#### Step 4

At the commencement of the Meeting, you will be admitted to the Meeting where you will be able to listen to proceedings.

#### **Asking a Question**

#### Step 1

When the Chairman calls for questions on each resolution, you will be asked to **press \*1** on your keypad should you wish to raise your hand to ask a question.

#### Step 2

Please advise if your question relates to an item of business or General Business. The moderator will make a note and ask if you have any additional questions.

#### Step 3

When it is time to ask your question, the moderator will introduce you to the meeting, your line will be unmuted and you can then start speaking.

Note: If at any time you no longer wish to ask your question, you can lower your hand by **pressing \*2** on your key pad. If you have also joined the Meeting Online, we ask that you mute your laptop, desktop, tablet or mobile device while you ask your question.

#### Step 4

Your line will be muted once your question has been answered.

#### Contact us

Australia T +61 1800 990 363 E info@linkmarketservices.com.au